## **PowerSchool Online Student Course Registration Instructions**

Students and Parents will use the student login information to access the Student Portal and the Online Class Registration screen.

## **Login Instructions:**

1. Access the **Parent/Student Portal** page from the Hampton City Schools website:

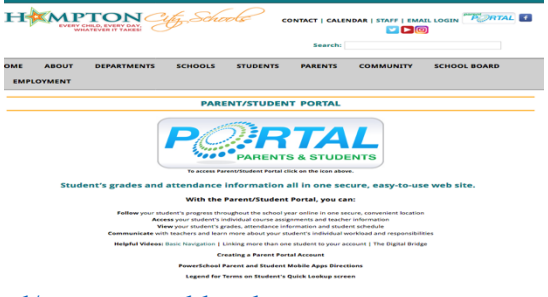

http://www.hampton.k12.va.us/parents/parentportal/parentportal.html

- 2. Login using your **student's Username and Password**.
	- If your student doesn't know their Username and/or Password, they will need to contact their school's Guidance Office.
	- It is highly recommended that students/parents use the Student Portal for the Online Course entry.

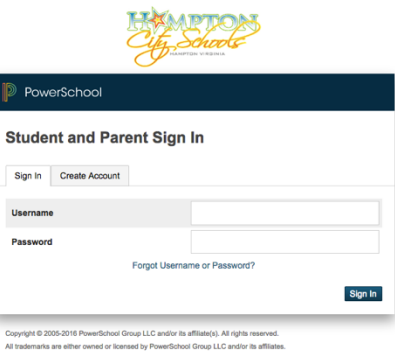

## **Course Registration Instructions:**

The **Navigation** screen will appear and you will see the **Class Registration** icon on the left side. The welcome message on the **Registration** screen will let Students/Parents know when online registration will close.

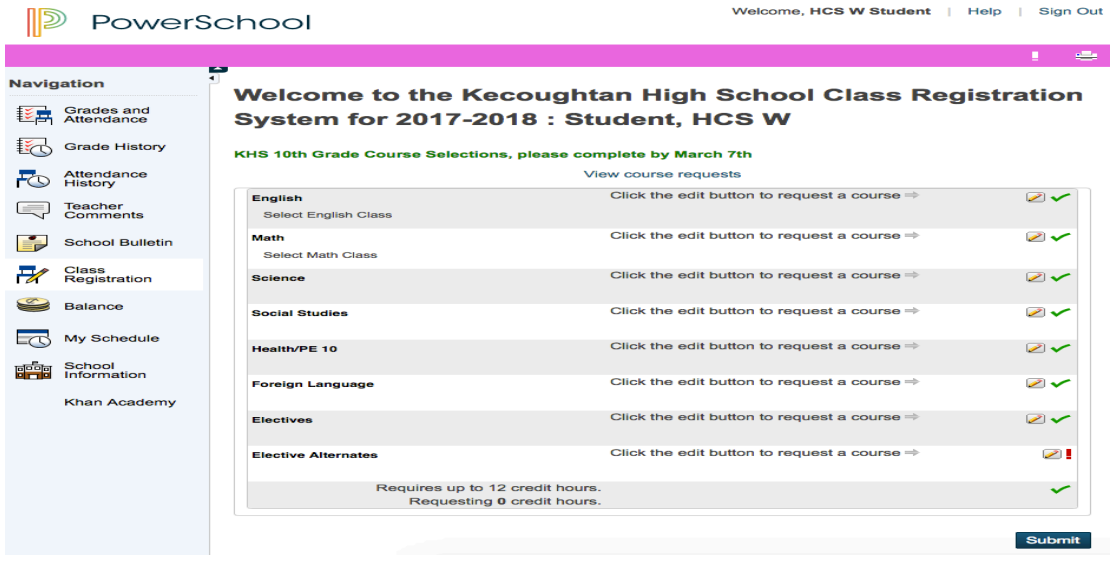

- 1. To make a selection, click the **Pencil** icon to the right of the subject.
- 2. The course window for the subject opens. Click in the box to select your subject choice(s). A check mark appears.
	- If a subject has more than 1 page of selections, you will use additional page links
	- Please pay close attention to the bottom of the screen as it will let you know whether or not you have chosen enough courses.

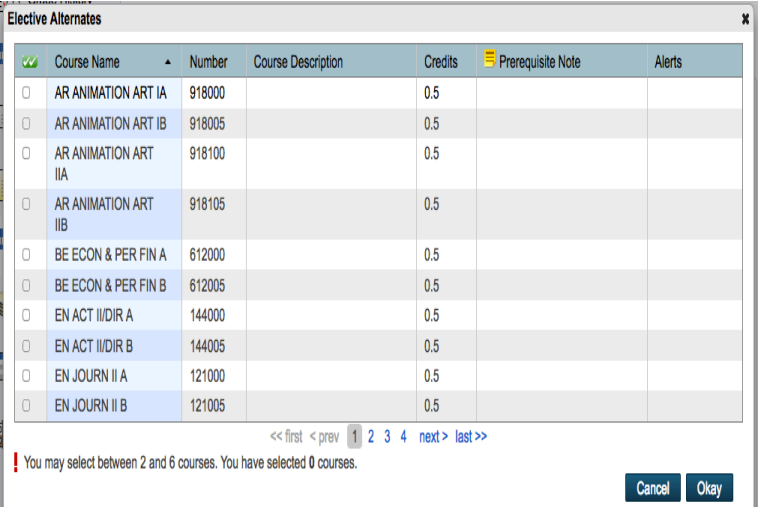

3. Click **Okay**.

Г

- 4. Repeat steps 1-3 for each subject area.
- 5. Click the **Submit** button (bottom right corner) when you are done selecting all courses. This is a very important step as it "saves" your selections.

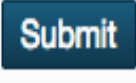

6. The **Course Requests** screen opens and will display your choices. If you need to make any changes to your selections, you will need to return to the **Class Registration** screen and make any needed changes.

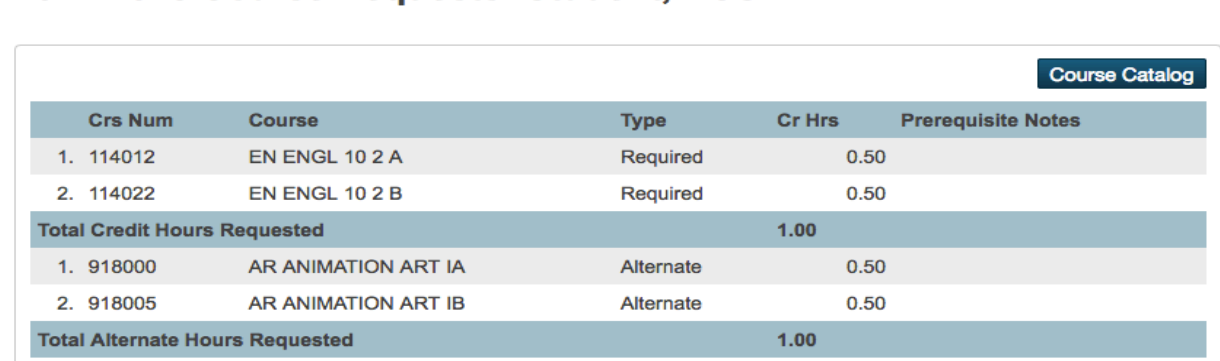

## 2017-2018 Course Requests: Student, HCS W

7. It is **Very Important** to remember to click **Submit** after any changes to course selections.

\*\*\*If you have any questions/concerns, please contact your child's Counseling Office.\*\*\*